## Step I

Login into your e:V ision account.

Note: Please ensure you are completing registration for your current course.

If you have forgot ten your login details, please call the iCentre on 0207 400 6789. Alternatively, you can reset your password using Password Manager - guide attached .

## $Sten II$ </u>

Click on the registration tile and the following 6 tiles will appear for new students (Previous Study removed for returning students).

Please complete each of the tiles on your account. Simply follow instruction on the screen.

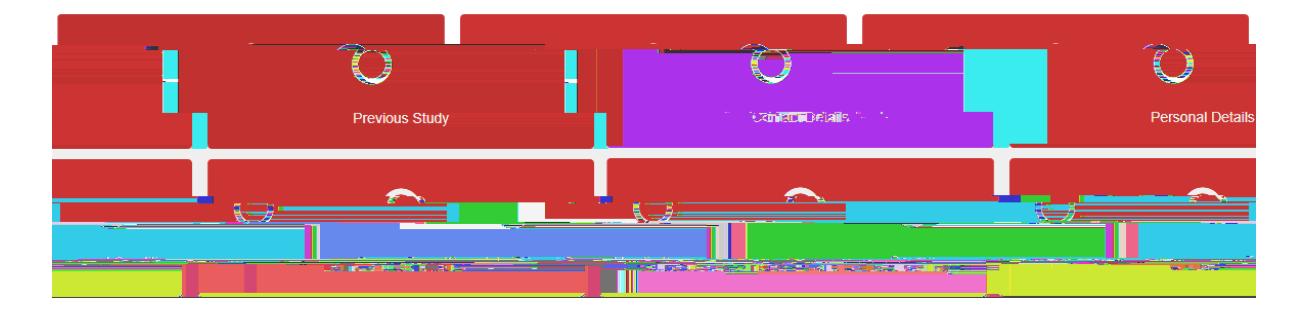

When the tiles are completed successfully they will turn green.

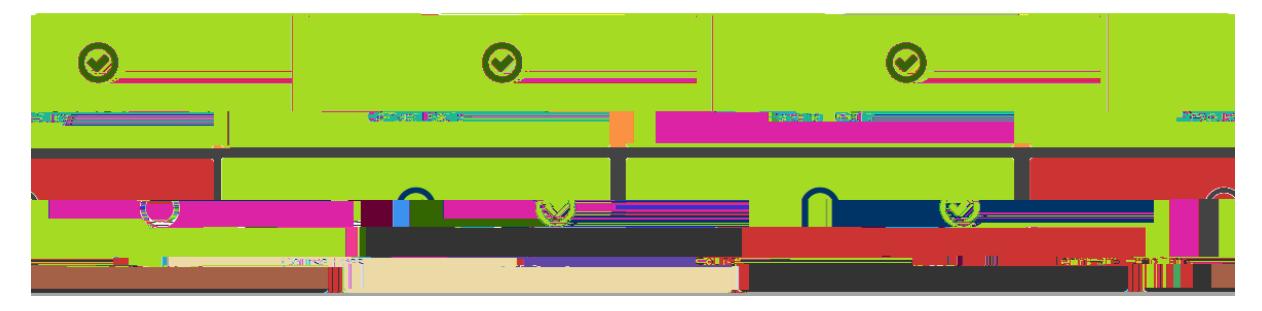

Once all of the tiles have been completed as part o f the Registration Task, the e:V